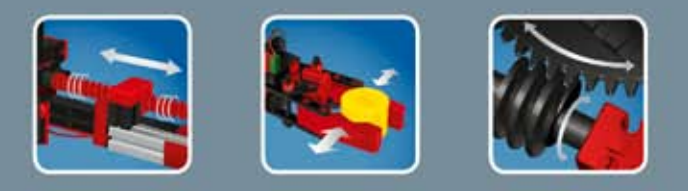

**COMPUTING** 

# fischertechnik **ser**

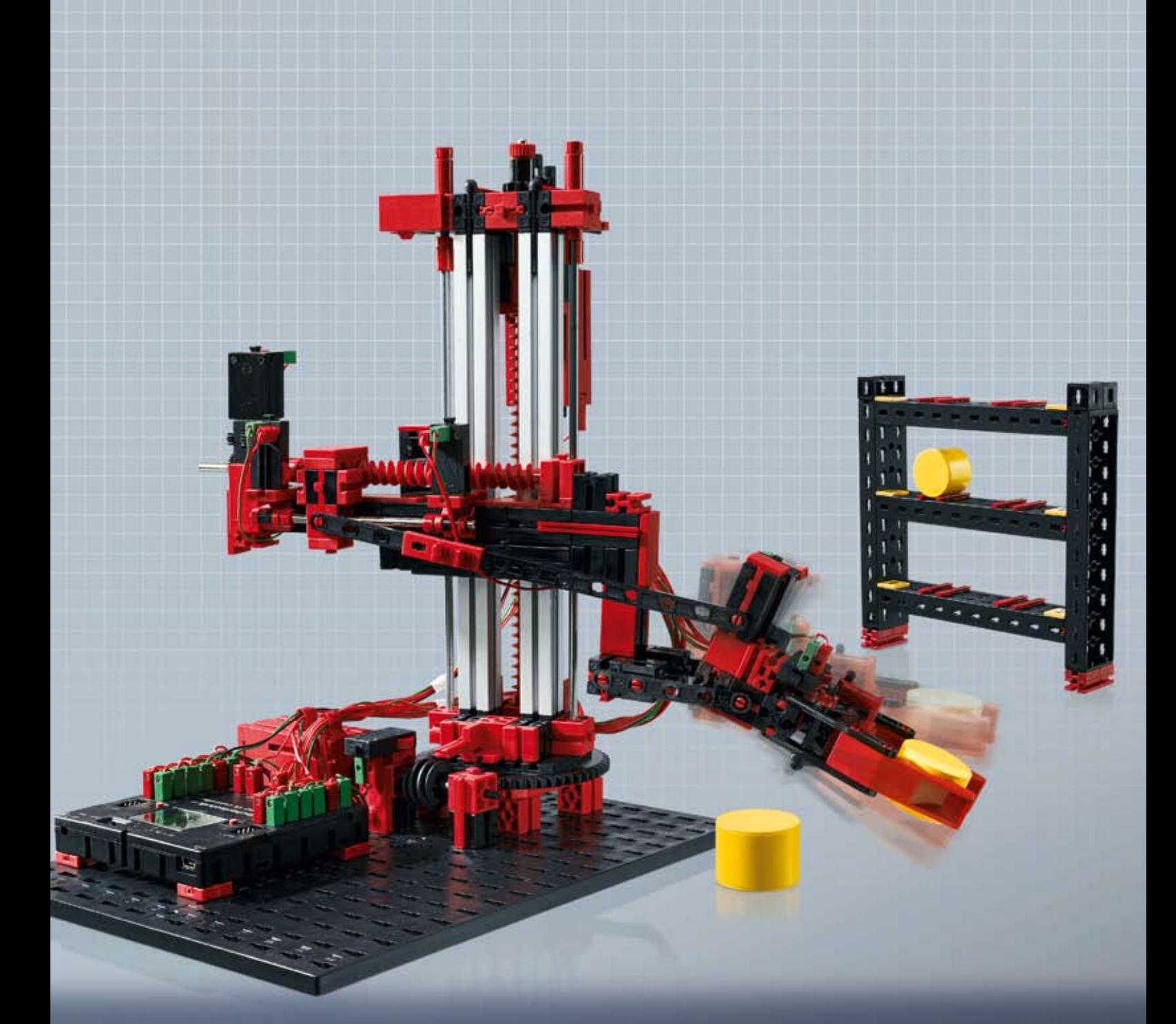

**ROBO TX Automation Robots** 

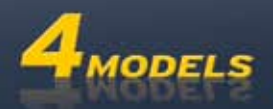

# **Sommaire**

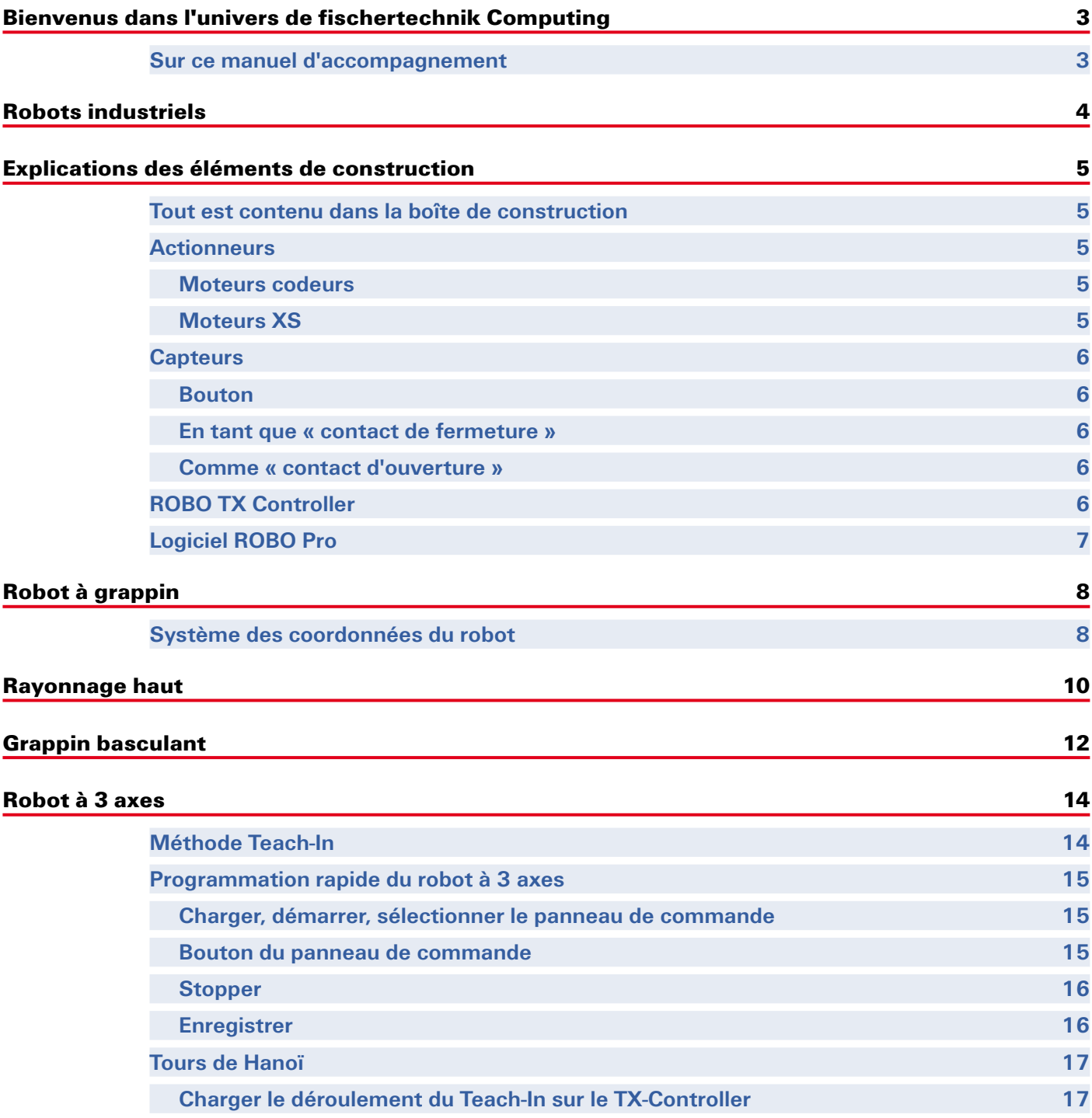

# <span id="page-2-0"></span>**Bienvenus dans l'univers de fischertechnik Computing**

#### **Bonjour !**

Sincères félicitations d'avoir acheté la boîte de construction « ROBO TX Automation Robots » de fischertechnik. Nous vous promettons que votre intérêt sera largement récompensé. Cette boîte de construction a été spécialement conçue pour réaliser d'innombrables essais intéressants et pour résoudre des exercices captivants.

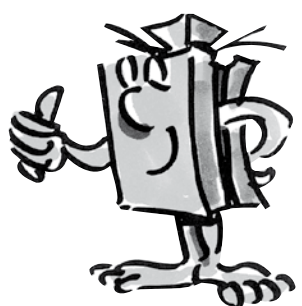

La lecture de ce manuel virtuel et tous les essais, tests et exercices proposés dans ce contexte, vous apprendra, étape par étape, tout ce que vous devez faire pour commander et programmer différents robots industriels grâce au ROBO TX Controller de fischertechnik.

Les exercices compliqués sont souvent plus intéressants que les simples essais et tests, mais il est important de comprendre ce qui se passe et c'est pour cette raison que ce manuel débute par des exercices plutôt simples. Les essais et exercices de ce manuel ont donc été structurés de manière à ce que chaque nouvel exercice vous apprend quelque chose de neuf, que vous pouvez utiliser directement pour l'exercice consécutif.

Ne vous faites pas de soucis ! Nous commencerons tout doucement et avancerons ensemble jusqu'à la résolution d'exercices compliqués.

Il ne nous reste plus qu'à vous souhaiter beaucoup de plaisir et de succès avec la boîte de construction ROBO TX Automation Robots.

Votre équipe

fischertechnik **som** 

### **Sur ce manuel d'accompagnement**

Ce manuel d'accompagnement au format PDF dispose de fonctions supplémentaires qu'un manuel imprimé sur papier ne saurait vous offrir. Ces fonctions ressemblent à des applications que vous connaissez probablement via l'utilisation d'Internet et certaines sont mêmes plus performantes.

#### **▯ Texte de couleur mauve**

Il s'agit de textes affichant des informations relatives au terme dès que vous passez par-dessus avec le pointeur de la souris.

#### **▯ Texte bleu souligné**

Il suffit de cliquer sur le texte pour déclencher une fonction – p. ex. pour démarrer l'aide ROBO Pro.

#### **▯ Le pictogramme ROBO Pro**

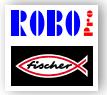

Il se situe toujours à proximité des exercices et cet emplacement est d'autant plus important qu'il ouvre un programme d'exemple approprié à l'exercice respectif dès que vous cliquez dessus. Tous les programmes d'exemple sont à votre distribution sur **C:\Programmes\ROBOPro\Programmes**  Uniquement pour tester.rpp<br> **d'exemple\ROBO TX Automation Robots.** 

<span id="page-3-0"></span>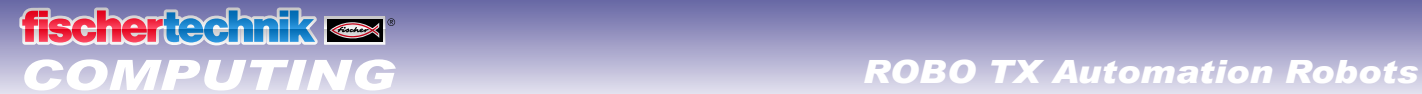

# **Robots industriels**

Un robot industriel est une machine capable d'exécuter un enchaînement de mouvements à programmation libre universelle en vue d'accomplir différentes tâches. Il peut servir au maniement, au montage ou au traitement de pièces à usiner. Les robots industriels sont fréquemment équipés d'un grappin destiné à la préhension des pièces à usiner, bien qu'il soit également possible d'intégrer des outils supplémentaires leur permettant de procéder à d'autres opérations de travail. Les robots industriels font honneur à leur dénomination et sont habituellement affectés au secteur industriel (p. ex. dans la fabrication automobile). Le robot est capable d'accomplir la tâche automatiquement et sans commande manuelle dès qu'il a été programmé.

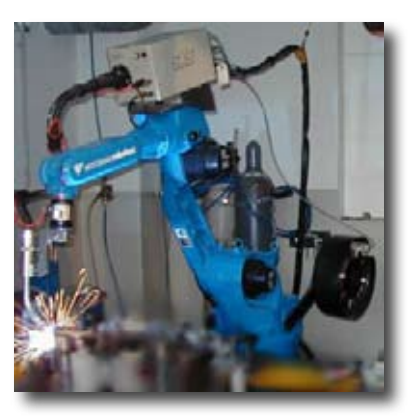

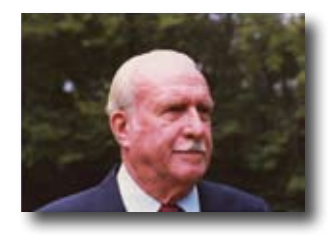

George Devol est considéré comme l'inventeur du premier robot industriel en raison de son brevet déposé aux États-Unis d'Amérique pour un manipulateur programmable en 1954. Il a fondé la première compagnie de robotique du monde appelée Unimation avec Joseph F. Engelberger.

## **Domaines d'application**

Les robots industriels sont utilisés dans de nombreux domaines de fabrication, p. ex. comme :

- **▯ Robots de soudage**
- **▯ Robots de découpage**
- **▯ Robots mesureurs**
- **▯ Robots de peinture**
- **▯ Robots de ponçage**
- **▯ Dispositif de manipulation pour :**
	- Palettiser

Empiler

- Emballer
- Assembler
- Équiper des machines
- Prélever des pièces

<span id="page-4-0"></span>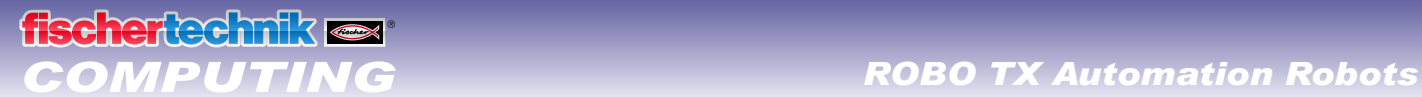

# **Explications des éléments de construction**

## **Tout est contenu dans la boîte de construction**

La boîte de construction contient de nombreux éléments de construction fischertechnik, différents moteurs, des boutons, de même que des instructions de montage en couleur destinées à la construction des différentes maquettes.

Commencez par déballer tous les éléments de construction et monter d'abord quelques composants (les câbles et connecteurs par exemple), avant de vous attaquer au travail. Les instructions de montage vous donnent une description de ce que vous devez faire à la rubrique « Conseils pour le montage ». Nous vous recommandons d'effectuer ces travaux en premier lieu.

## **Actionneurs**

Le terme « actionneur » désigne tous les éléments de construction capables d'exécuter une action. Ils deviennent donc « actifs » d'une certaine manière, dès que vous les raccordez au courant électrique. Leur action est visible directement dans la plupart des cas, p. ex. du fait qu'un moteur se met en marche.

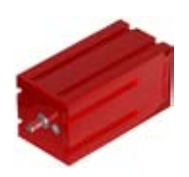

#### **Moteurs codeurs**

Les moteurs codeurs sont des moteurs électriques normaux à première vue qui sont dimensionnés pour une tension de 9 Volts et une puissance absorbée maximale de 0,5 ampères.

Sauf que les performances des moteurs codeurs ne s'arrêtent pas là : ils disposent, en plus du raccord assurant l'alimentation en courant électrique du moteur, d'une douille pour le raccordement d'un câble tripolaire qui, pour sa part, permet d'interpréter le mouvement de rotation du moteur via le codeur, qui est un système permettant de transcrire automatiquement une information d'après un code.

Les codeurs des moteurs codeurs fischertechnik génèrent 3 impulsions par rotation de l'arbre du moteur. Une rotation de l'arbre sortant de l'engrenage correspond à 75 impulsions du codeur, étant donné que les moteurs codeurs sont aussi équipés d'un engrenage avec un rapport de démultiplication de 25/1 (soit de « 25 à 1 »).

Le raccordement des moteurs codeurs s'effectue aux sorties de M1 à M4 du ROBO TX Controller. Les signaux des codeurs sont importés via les entrées de C1 à C4.

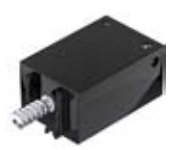

#### **Moteurs XS**

Le moteur XS est un moteur électrique qui est exactement aussi long et aussi haut qu'un élément de construction fischertechnik. Il est aussi très léger. Son montage est donc possible partout où il n'y a pas suffisamment de place pour les grands moteurs. Le moteur XS est dimensionné pour une tension d'alimentation de 9 Volts et une consommation de courant maximale de 0,3 ampère.

Son raccordement se fait également aux sorties de M1 à M4 ROBO TX Controller.

<span id="page-5-0"></span>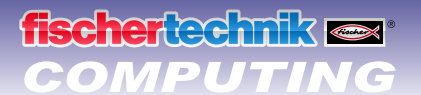

## **Capteurs**

Les capteurs sont en quelque sorte les pendants des actionneurs. Les capteurs n'exécutent aucune action, mais réagissent à certaines situations et événements.

#### **Bouton**

Le bouton est aussi appelé « détecteur de contact ». L'actionnement du bouton rouge a pour effet de produire une commutation mécanique : le courant circule entre les contacts 1 (contact moyen) et 3, tandis que le contact entre les raccordements 1 et 2 est interrompu. Vous pouvez vous servir du bouton de deux façons différentes :

#### **En tant que « contact de fermeture » :**

Les contacts 1 et 3 sont raccordés. Appuyez sur le bouton : le courant électrique circule. N'appuyez par sur le bouton : le courant électrique ne circule pas.

#### **Comme « contact d'ouverture » :**

Les contacts 1 et 2 sont raccordés. Appuyez sur le bouton : le courant électrique ne circule pas. N'appuyez par sur le bouton : le courant électrique circule.

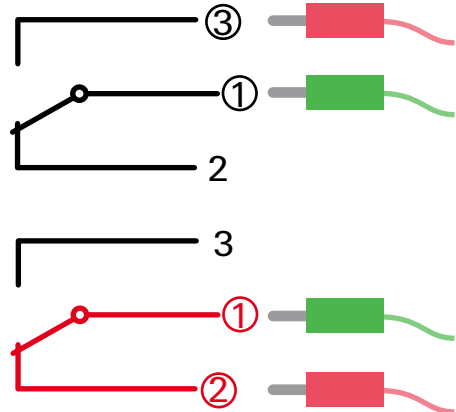

Le raccordement des boutons s'effectue aux entrées universelles de  $11$ - à  $18$  du ROBO TX Controller.

## **ROBO TX Controller**

Le ROBO TX Controller est l'élément le plus important pour la construction des maquettes de robot. Il commande les actionneurs et interprète les informations des capteurs. Le ROBO TX Controller est capable d'assumer cette mission, parce qu'il dispose de nombreuses possibilités pour raccorder les éléments de construction. Le mode d'emploi du ROBO TX Controller décrit les éléments de construction, que vous pouvez raccorder à quels raccordements, de même que les fonctions de ces raccordements.

L'interface Bluetooth intégrée est un véritable élément de premier choix. Elle permet de relier votre PC avec le ROBO TX Controller sans câble ni fil. Ou de relier plusieurs Controllers entre eux. Vous décidez de la manipulation des différents éléments de construction et de ce que chaque élément doit faire via le programme consigné, au préalable et par vos soins, au logiciel ROBO Pro.

# <span id="page-6-0"></span>**Logiciel ROBO Pro**

ROBO Pro est une interface de programmation graphique pour l'élaboration des programmes requis pour le ROBO TX Controller.

Le terme « interface de programmation graphique » signifie que vous ne devez pas « écrire » les programmes manuellement ligne par ligne, mais que vous pouvez les composer tout simplement en vous servant des pictogrammes. Un exemple d'un tel programme préparé vous est donné à gauche.

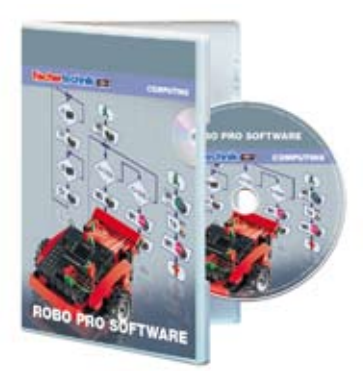

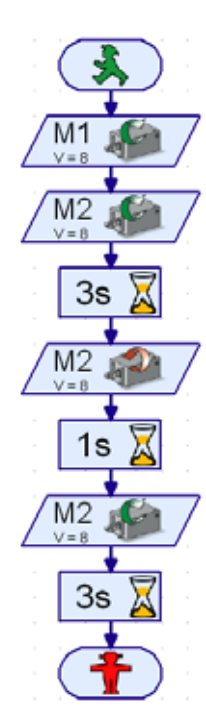

Une description détaillée de l'élaboration d'un programme vous est donnée aux chapitres 3 et 4 de l'aide ROBO Pro. Nous vous recommandons de commencer par la lecture de ce chapitre de l'aide ROBO Pro. La lecture vous familiarisera un peu avec le logiciel et nous pourrons démarrer les essais immédiatement après.

**Vous devez disposer de la version 3.1 ou supérieure de ROBO Pro pour la boîte de construction ROBO TX Automation Robots. L'installation du CD de ROBO TX Automation Robots lance l'actualisation automatique du logiciel à supposer que vous disposiez d'une version du logiciel plus ancienne.**

#### **Astuces**

Les expérimentations font bien plus plaisir si les essais fonctionnent impeccablement. Nous vous recommandons, de ce fait, de respecter quelques règles fondamentales dans ce contexte :

**▯ Apportez une attention particulière à votre travail**

Prenez tout le temps, qu'il vous faut, et lisez les instructions de montage de la maquette avec soin. La recherche d'une erreur après coup demande beaucoup plus de temps.

**▯ Contrôlez le jeu et la mobilité de tous les éléments**

Contrôlez également au cours du montage que les éléments, qui doivent se déplacer, sont aussi capables de se déplacer facilement.

#### **▯** Utilisez le **test d'interface**

Nous vous recommandons de tester tous les éléments raccordés au ROBO TX Controller via le test d'interface de ROBO Pro avant de commencer à écrire un programme pour une maquette. Le fonctionnement du test est décrit au chapitre 2.4 de l'aide ROBO Pro.

<span id="page-7-0"></span>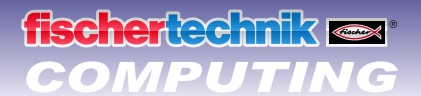

# **Robot à grappin**

Pour commencez vos premiers essais vous montez la maquette du « robot à grappin » en vous servant des instructions de montage. Procédez ensuite au câblage des éléments électriques.

Le robot peut tourner et lever et abaisser son bras. C'est ce qu'on nomme les axes de mouvement du robot.

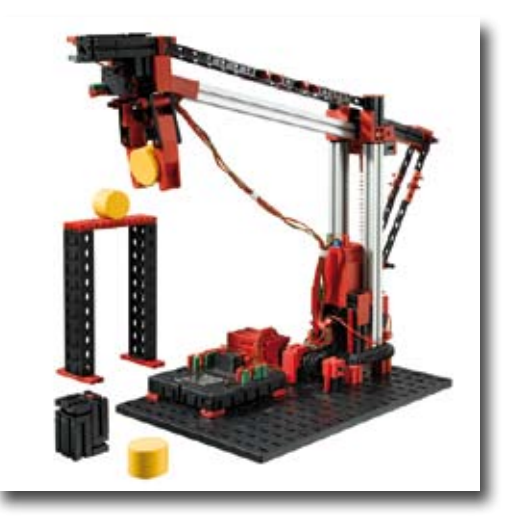

## **Système des coordonnées du robot**

Il est requis d'indiquer la position dans laquelle se trouve chaque axe linéaire individuel ou chaque axe de rotation. La position actuelle du grappin est le résultat de ces indications.

La position de référence de chaque axe et du grappin est définie par un interrupteur de fin de course.

Le positionnement exact provient du comptage des impulsions dans le moteur codeur respectivement du palpeur à impulsions mécanique.

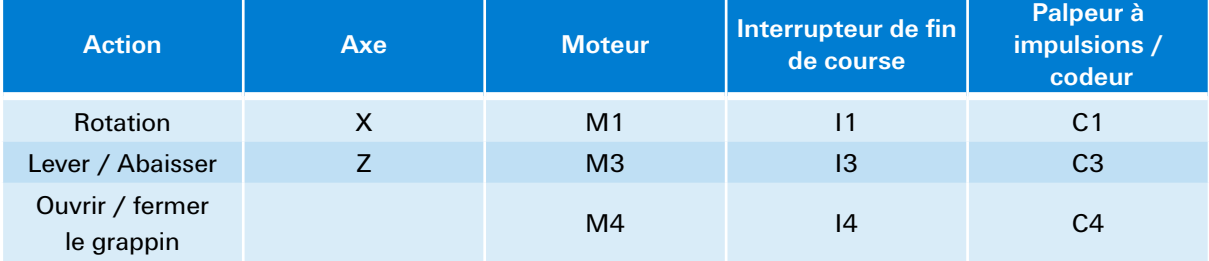

Un aperçu des différents axes de votre maquette figure au tableau ci-après :

#### **Sens de rotation des moteurs :**

- à gauche : l'axe se déplace dans la direction de l'interrupteur de fin de course
- **▯** à droite : l'axe s'éloigne de l'interrupteur de fin de course

#### **Exercice 1 :**

Écrivez un programme pour une course de référencement. Votre programme doit ouvrir le grappin, puis déplacer les deux axes du robot dans la direction de l'interrupteur de fin de course respectif.

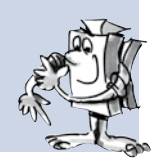

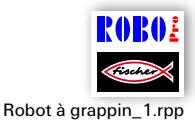

Cliquez sur le pictogramme ci-contre si vous voulez afficher le programme d'exemple préparé pour cet exercice.

La course de référencement procède au positionnement exact des axes et du grappin. Ces points servent donc aussi de points zéro parce qu'ils permettent de calculer des distances que les moteurs doivent parcourir.

#### **Exercice 2 :**

scherkedmik

Montez la pièce à usiner destinée au robot et décrite dans les instructions de montage. Effectuez une nouvelle course de référencement avec votre maquette au préalable. Ensuite, le grappin du robot doit se déplacer de 1175 impulsions vers le bas et saisir la pièce à usiner. Le robot doit lever son bras de 250 impulsions par la suite, exécuter une rotation de 1000 impulsions, réabaisser le bras et libérer la pièce à usiner. Après ceci, le robot industriel retourne sur la position affectée à ses interrupteurs de fin de course.

#### **Conseils de programmation :**

La programmation des moteurs codeurs exige des éléments des programmes spécifiques.

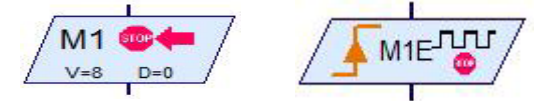

L'utilisation est décrite aux chapitres 4.4.2 et 11.6 de l'aide ROBO Pro.

Nous vous recommandons de créer un organigramme avant de procéder à la programmation dans l'ensemble. L'organigramme en question pourrait se présenter comme suit :

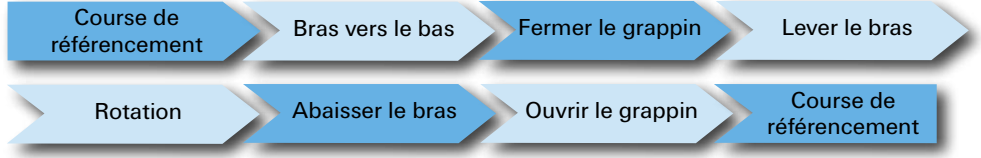

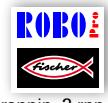

Vous pouvez charger le programme préparé en cliquant sur le pictogramme.

Robot à grappin\_2.rpp

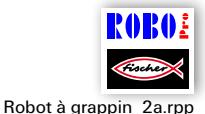

La programmation du robot est aussi possible de manière conviviale en utilisant des sous-programmes de positionnement.

Cliquez sur le pictogramme pour ouvrir un programme d'exemple vous montrant ce que vous devez faire pour résoudre l'exercice 2 à l'aide de sous-programmes de positionnement.

Les informations spécifiques aux sous-programmes et à leur utilisation vous sont données au chapitre 4 de l'aide ROBO Pro . Il est important, pour ce faire, que vous basculiez dans le Niveau 3 de ROBO Pro.

#### **Exercice 3 :**

Procédez à la programmation du programme Robot à grappin\_2a.rpp de manière à ce que le robot saisisse la pièce à usiner, qu'il exécute une rotation et qu'il dépose la pièce à usiner sur une plateforme.

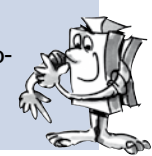

La description de la construction de la plateforme figure aux instructions de montage.

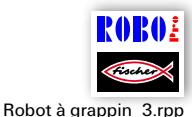

Le programme d'exemple est à votre disposition en cliquant sur le pictogramme.

Mais tentez toutefois de trouver une solution vous-même avant de le consulter. Bonne chance !

Nous sommes convaincus que vous disposez de nombreuses autres idées d'exercices pour votre robot. Nous vous souhaitons beaucoup de plaisir durant la programmation et la réalisation de vos expérimentations.

# <span id="page-9-0"></span>**fischertechnik**

# **Rayonnage haut**

Un rayonnage haut est un système de stockage permettant de déplacer les marchandises automatiquement dans un entrepôt. Les grands rayonnages hauts peuvent atteindre jusqu'à 50 mètres de haut et offrir de la place pour stocker des milliers de palettes.

Servez-vous des instructions de montage pour construire la maquette du « rayonnage haut » et procédez au câblage des éléments électriques.

Les marchandises sont stockées dans la zone de stockage du rayonnage haut. Deux travées de rayonnage sont séparées par un couloir destiné au déplacement des gerbeurs pour soulever, empiler et déplacer les marchandises dans les rayonnages. Un rayonnage haut doit aussi disposer d'une aire d'attente destinée aux entrées et sorties de marchandises.

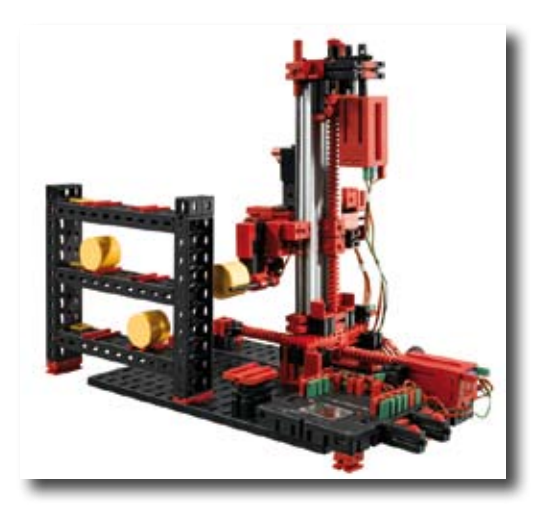

Un aperçu des différents axes de la maquette vous est donné ci-après :

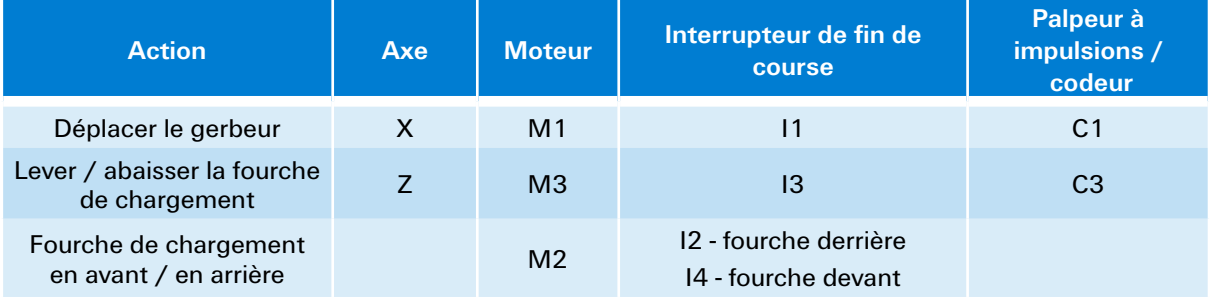

#### **Sens de rotation des moteurs :**

- **▯** à gauche : l'axe se déplace dans la direction de l'interrupteur de fin de course / la fourche se déplace en arrière
- **▯** à droite : l'axe s'éloigne de l'interrupteur de fin de course / la fourche se déplace en avant

Les boutons encastrés I1 - I4 servent d'interrupteurs de fin de course pour le positionnement du système. Les boutons I5 - I6 sont décrits dans l'exercice respectif.

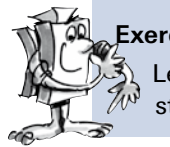

#### **Exercice 1 :**

Le gerbeur doit aller chercher un tonneau de l'aire d'attente et le déposer sur l'emplacement de stockage 1. Dessiner d'abord un organigramme avant de créer un programme dans ROBO Pro.

#### **Conseils de programmation :**

Vous pouvez utiliser les mêmes programmes de positionnement que pour la maquette du « robot à grappin » lors de la programmation des déplacements de l'axe X et de l'axe Z.

L'organigramme pour cet exercice pourrait se présenter comme suit :

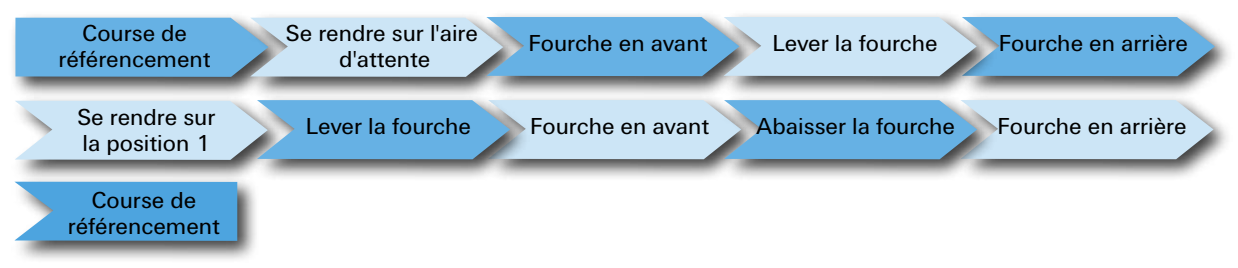

# fischertechnik

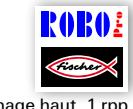

Créez un sous-programme pour chaque différent exercice partiel. Vous pouvez également vous servir des sous-programmes ainsi créés pour les exercices consécutifs.

#### Rayonnage haut\_1.rpp

#### **Exercice 2 :**

Élargissez votre programme via des sous-programmes pour vous rendre sur les autres emplacements de stockage. Modifiez le programme de manière à ce que vous puissiez stocker plusieurs tonneaux les uns après les autres sur différents emplacements de stockage. Le programme consécutif doit ensuite permettre au gerbeur d'aller chercher les tonneaux stockés les uns après les autres sur leurs emplacements de stockage avant de les déposer sur l'aire d'attente. Il va de soi que vous devrez toujours disposer de nouveaux tonneaux à prélever pour leur mise en stock sur l'aire d'attente et enlever les tonneaux se situant sur l'aire d'attente en vue de leur sortie afin de disposer de suffisamment de place pour déposer le prochain tonneau.

#### **Conseils de programmation :**

La pose d'un tonneau sur l'aire d'attente est pratiquement identique à la pose sur un emplacement de stockage. Tout ce que vous devez faire dans l'organigramme est de permuter « Se rendre sur l'aire d'attente » et « Se rendre sur la position ».

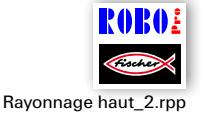

Nous estimons qu'il serait judicieux, pour une meilleure vue d'ensemble, de réunir certains exercices partiels dans un résumé des sous-programmes :

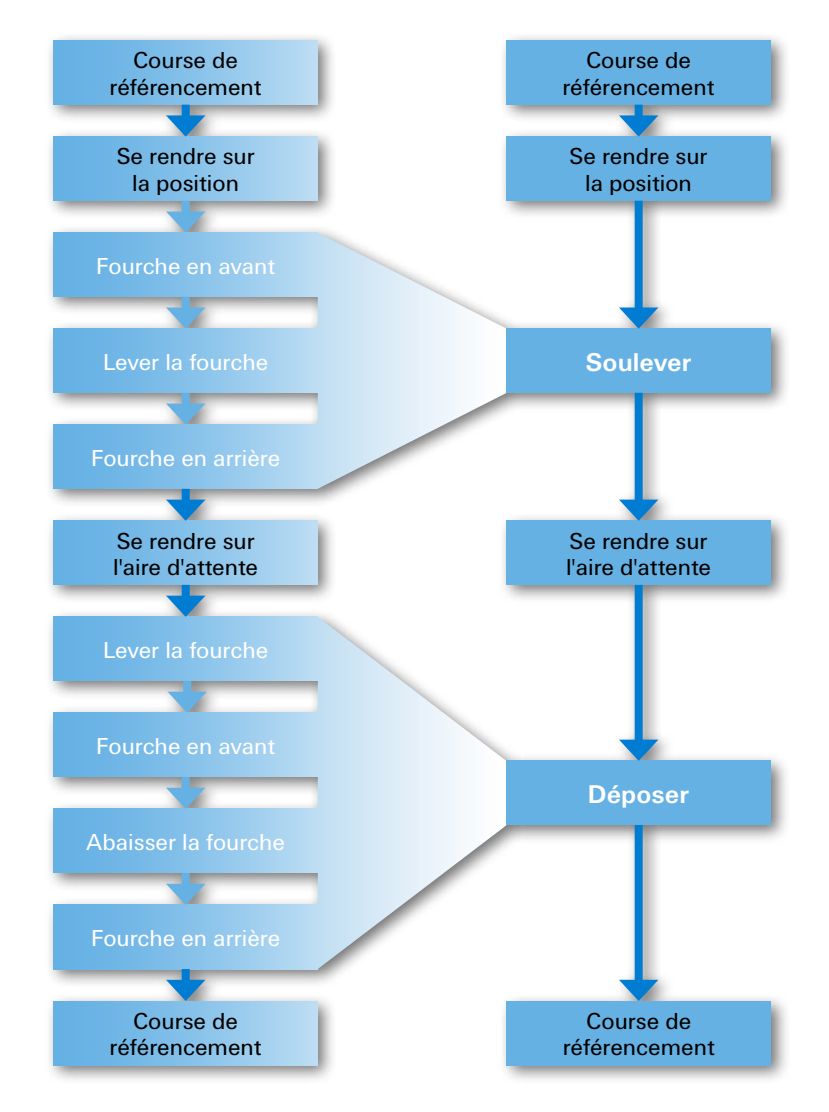

<span id="page-11-0"></span>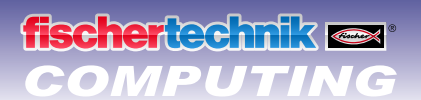

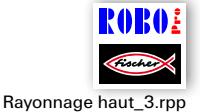

#### **Exercice 3 :**

Votre rayonnage haut doit devenir plus confortable. Ajoutez un régulateur coulissant à l'affichage de votre contrôleur. Ce régulateur coulissant sert à sélectionner l'emplacement de stockage souhaité. L'écran doit afficher l'emplacement de stockage choisi. L'actionnement du bouton I5 doit avoir pour effet de lancer la préhension d'un tonneau sur l'aire d'attente et son dépôt sur l'emplacement de stockage choisi. L'actionnement du bouton I6 doit avoir pour effet de lancer la préhension d'un tonneau sur l'emplacement de stockage choisi et son dépôt sur l'aire d'attente.

Les informations concernant l'écran du ROBO TX Controller et le régulateur coulissant figurent au chapitre 11.7 de l'aide ROBO Pro.

Il est cependant important de commuter ROBO Pro sur le niveau 3.

# **Grappin basculant**

Les deux robots industriels présentés ci-dessus sont dotés de grappins rigides. Les grappins basculants peuvent se déplacer autour d'un axe. Ils permettent de tourner des pièces en cours de manipulation, de pivoter etc.

Servez-vous des instructions de montage pour construire la maquette du « grappin basculant » et procédez au câblage des éléments électriques.

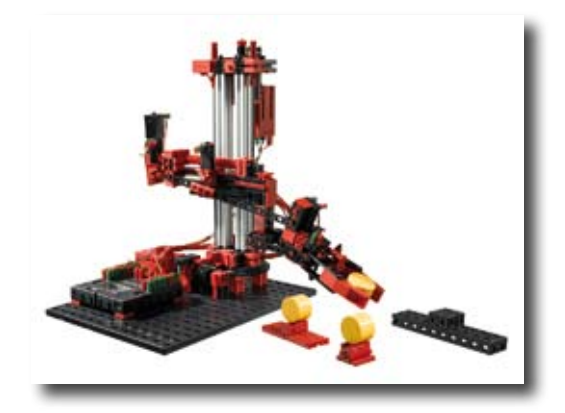

Un aperçu des différents axes de la maquette vous est donné ci-après :

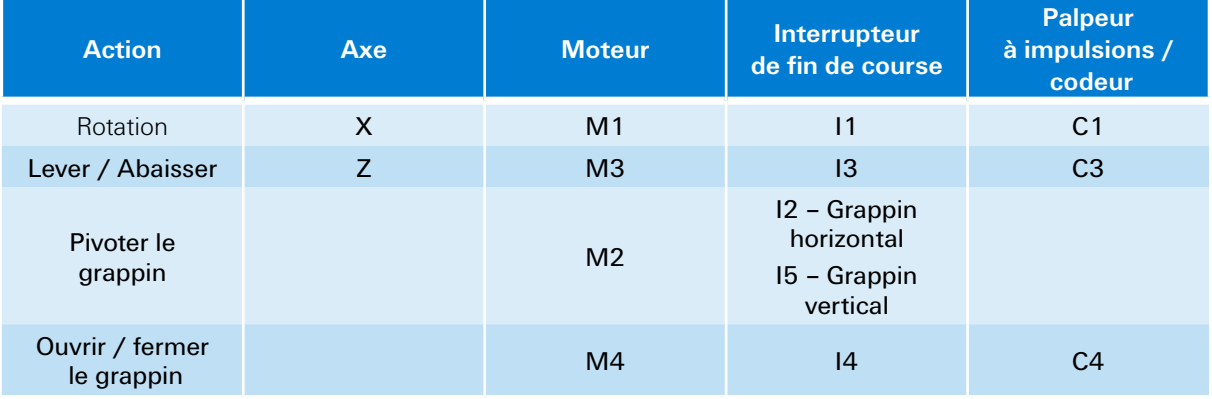

#### **Sens de rotation des moteurs :**

- à gauche : l'axe se déplace dans la direction de l'interrupteur de fin de course / le grappin pivote en position horizontale
- à droite : l'axe s'éloigne de l'interrupteur de fin de course / le grappin pivote en position verticale

# **scherlechnik**

### **Exercice 1 :**

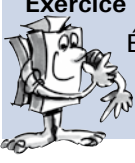

Écrivez un programme pour une course de référencement. Le grappin doit s'ouvrir en premier lieu et se déplacer en position horizontale par la suite, puis déplacer les deux axes du  $\mathbb{Z}^3$  robot dans la direction de l'interrupteur de fin de course respectif.

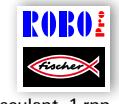

#### **Conseil de programmation :**

Nous vous suggérons d'utiliser les sous-programmes de positionnement qui vous ont déjà servis pour les autres maquettes.

Grappin basculant\_1.rpp

Placez un support portant un tonneau à gauche et à droite de votre robot. Placez une plateforme supplémentaire pour déposer les tonneaux devant le robot. Les instructions pour le montage des supports et de la plateforme figurent aux instructions de montage.

#### **Exercice 2 :**

Effectuez une nouvelle course de référencement avec votre maquette au préalable. Le grappin se déplace en position verticale par la suite. Ensuite, le robot doit abaisser le grappin, saisir le tonneau, le soulever et tourner le grappin avec le tonneau à nouveau en position horizontale. Le robot doit déplacer le grappin par-dessus la plateforme et déposer le tonneau sur la plateforme.

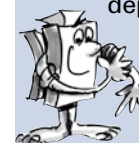

Le robot doit saisir le deuxième tonneau par la suite et le déposer sur le premier tonneau de manière à créer une tour.

L'opération doit se terminer par une nouvelle course de référencement du robot.

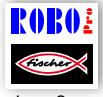

#### **Conseil de programmation :**

Servez-vous à nouveau des sous-programmes de positionnement pour résoudre cet exercice. Grappin basculant\_2.rpp

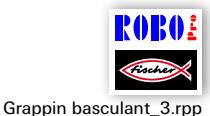

#### **Exercice 3 :**

Élargissez le programme de l'exercice 2 en se faisant que le robot doit démonter la tour préalablement créée sur la plateforme et déposer les tonneaux à nouveau sur les supports à droite et à gauche de la maquette.

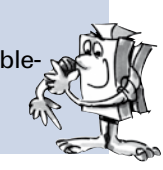

<span id="page-13-0"></span>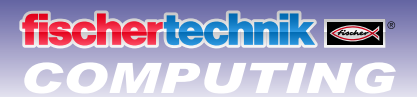

# **Robot à 3 axes**

Cette maquette est un robot à 3 axes. Ce robot peut déplacer le grappin dans trois directions différentes. Les robots, que vous avez montés jusqu'à présent, étaient des spécialistes particulièrement bien appropriés pour répondre à des besoins spécifiques. Le robot à 3 axes est un « Monsieur je-sais-tout » dans l'univers des robots et peut servir à d'innombrables tâches différentes. Les trois axes en rotation du robot sont affectés aux trois lettres ci-après. La rotation du robot est la direction X, la rentrée et la sortie du grappin correspondent à la direction Y et le levage et l'abaissement sont la direction Z.

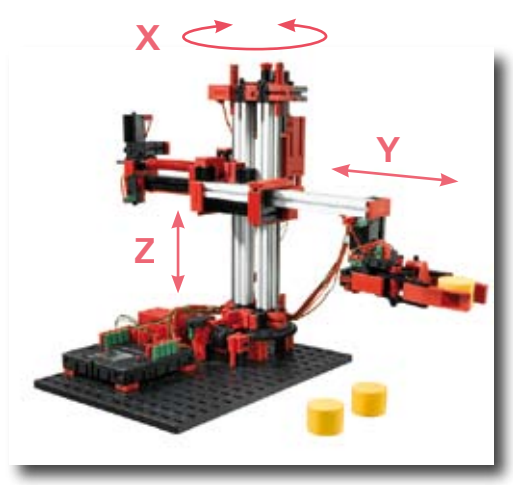

Servez-vous des instructions de montage pour construire la maquette du « robot à 3 axes » et procédez au câblage des éléments électriques.

Les moteurs et boutons, de même que les désignations des axes de la maquette figurent au tableau ci-après :

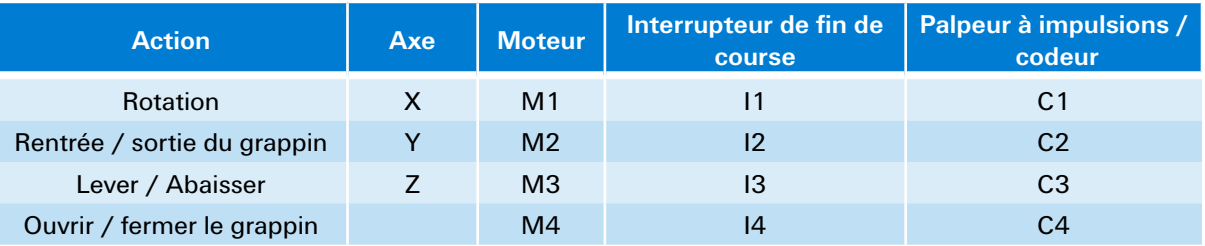

#### **Sens de rotation des moteurs :**

- à gauche : l'axe se déplace dans la direction de l'interrupteur de fin de course
- **▯** à droite : l'axe s'éloigne de l'interrupteur de fin de course

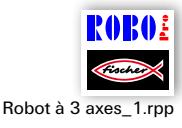

Nous vous suggérons de résoudre cet exercice en créant un organigramme à l'aide des sous-programmes de positionnement, que vous avez déjà utilisés pour les autres maquettes. Vous devez créer un nouveau sous-programme de positionnement pour l'axe Y. Pour ce faire, vous pouvez copier le sous-programme de positionnement du « grappin », le renommer pour en faire le point Y et l'adapter en conséquence.

Les programmes d'exemple pour cette boîte de construction disposent aussi d'un programme de saisie appelé « Teach-In » pour le robot à 3 axes. Ce programme est destiné à vous faciliter la programmation de ce robot. La signification et le fonctionnement du programme de saisie Teach-In sont expliqués ci-après.

## **Méthode Teach-In**

Teach-In est un type de programmation utilisé pour les robots industriels. Teach (saisie) signifie que vous pouvez vous servir d'une commande pour amener le robot sur une position définie. La position est enregistrée dès que vous avez amené le robot sur la position correcte. Il suffit de répéter cette opération jusqu'à l'enregistrement complet de l'enchaînement des mouvements. Le programme réunit ensuite toutes les positions enregistrées en vue de créer l'enchaînement des mouvements. Le robot peut exécuter cet enchaînement des mouvements automatiquement.

Vous pouvez démarrer le programme dès que toutes les positions ont été saisies et tout tourne et se déplace.

## **Programmation rapide du robot à 3 axes**

<span id="page-14-0"></span>**fischertechnik** 

#### **Charger, démarrer, sélectionner le panneau de commande**

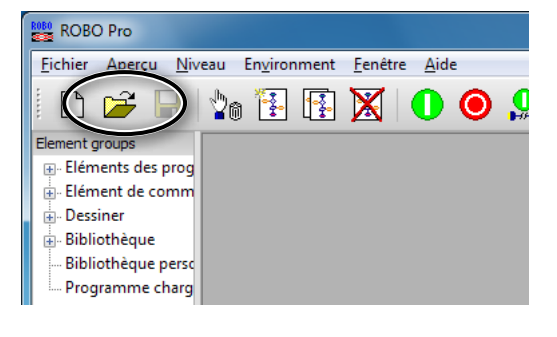

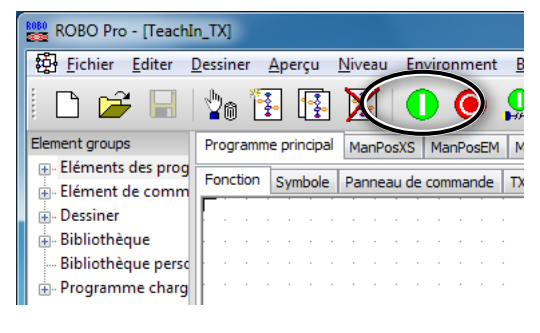

铅 Eichier Editer Dessiner Aperçu Niveau Environment B

 $\frac{1}{2}$ 

ne principal

Symbole

 $\mathbf \Theta$  $\odot$ 

de co

Òn.

Progr

Fonction

ROBO Pro - [TeachIn\_TX]

P<sup>2</sup>

E-Eléments des prog

Elément de comm **E.** Dessiner ैं Bibliothèque Bibliothèque perso -<br>- Programme charg

۹

Element groups

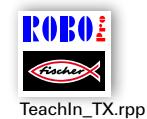

Cliquez sur ce pictogramme pour charger le programme Teach-In.

Ce programme est aussi disponible dans les programmes d'exemple de ROBO Pro sur :

C:\Programmes\ROBOPro\Programmes d'exemple\ ROBO TX Automation Robots\TeachIn\_TX.rpp.

Démarrez le programme Teach-In.

Sélectionnez le bouton « Panneau de commande » pour la programmation du robot.

 $(1)$ ٠ vesso t, t. t. t. f, I. Commitates t, I. ă.  $\circledcirc$   $\circledcirc$   $\circledcirc$   $\circledcirc$   $\circledcirc$  $\circ$   $\circ$   $\circ$   $\circ$   $\circ$  $\circledS$ 

#### **Bouton du panneau de commande**

- Boutons de direction pour commander le robot.
- **Home =** déplacement du robot sur la position de départ.
- **Coller =** enregistrement de la position actuelle.
- **Recouvrir / Effacer =** modification de positions existantes.
- **Touches fléchées =** sauter sur la position précédente / suivante.
- **Play =** démarrage du déroulement programmé et déplacement successif sur toutes les positions ajoutées.
- **Continu =** répétition ininterrompue du déroulement.
- **Arrêt =** arrêt du déroulement.
- **Pause =** interruption du déroulement qui se poursuivra dès le nouvel actionnement du bouton.

<span id="page-15-0"></span>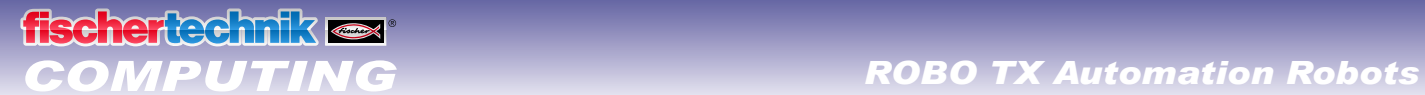

#### **Stopper**

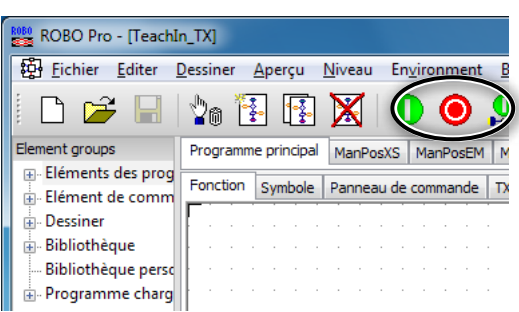

Stoppez le programme Teach-In.

### **Enregistrer**

N'oubliez pas d'enregistrer les positions programmées comme tableau dans un fichier de format .csv avant de fermer le programme Teach-In. Ceci vous permet de les charger à nouveau après chaque ouverture du programme Teach-In. Les positions sont effacées si vous oubliez de les enregistrer avant de fermer le programme.

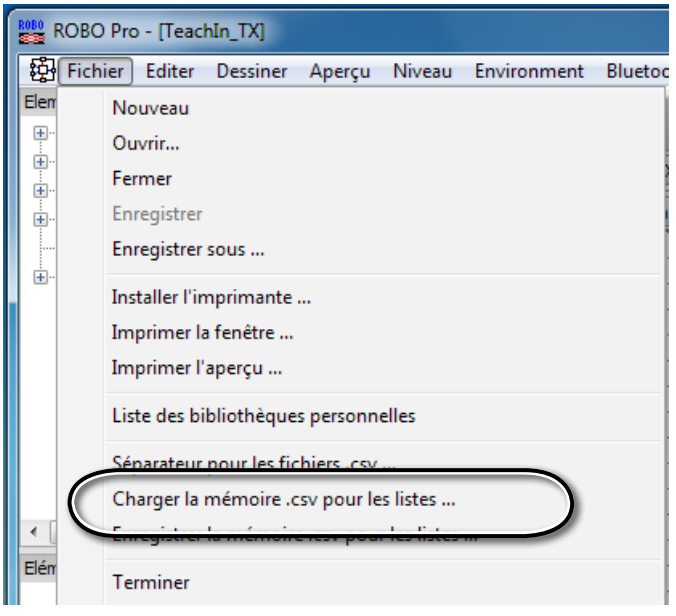

Le programme Teach-In permet de résoudre les exercices suivants :

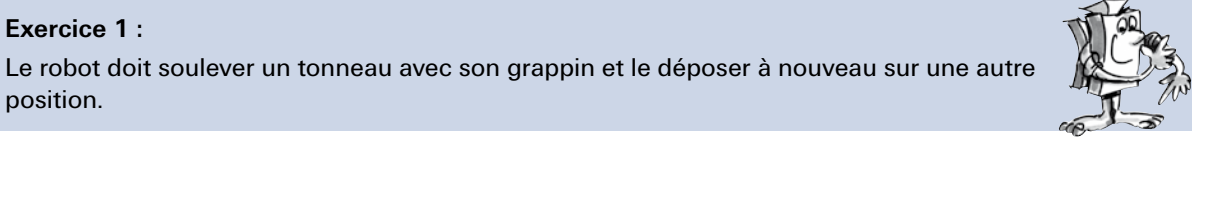

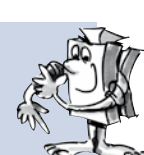

### **Exercice 2 :**

Le robot doit empiler trois tonneaux pour former une tour. Ensuite, le robot doit démonter les tonneaux l'un après l'autre de la tour et créer une nouvelle tour ailleurs.

Position intermédiaire

Position d'arrivée

 $\bigcap$ 

 $(2)$ 

 $\circled{3}$ 

## **Tours de Hanoï**

<span id="page-16-0"></span>**fischertechnik** 

Cet exercice est une récréation mathématique conçue par le mathématicien Édouard Lucas en 1883. Il avait imaginé l'histoire suivante :

« Un moine du monastère de Hanoï avait pour mission de placer 64 disques d'une tour de départ sur une tour d'arrivée. Il y avait 3 tours et 64 disques de diamètres différents. Tous les disques sont placés sur une tour par ordre décroissant au début en sachant que le plus grand disque forme la base et le plus petit la pointe. Les règles prévoient qu'on peut placer la disque supérieur de chaque tour sur une des autres tours à chaque tour de jeu, sauf que la tour d'arrivée ne doit pas être occupée par un disque plus petit que celui qu'on veut y placer. Tous les disques de chaque tour doivent donc être placés par ordre décroissant à tout moment. »

Servez-vous uniquement de 3 tonneaux au lieu de 64 disques pour résoudre le problème. Collez les chiffres de 1 à 3 sur les tonneaux étant donné qu'ils sont de même taille.

#### **Et voici les règles du jeu :**

- **▯** Vous disposez de 3 « places de construction » pour les tours de tonneaux.
- **▯** Une tour avec 3 tonneaux numérotés de 1 à 3 est placée sur la position 1.
- **▯** Les tonneaux sont de « tailles » différentes (c'est-à-dire que le tonneau numéro 1 est le plus petit et le numéro 3 le plus grand).
- **▯** Le jeu consiste à déplacer la tour de la position 1 sur la position 3.
- **▯** Vous ne pouvez que déplacer un tonneau à la fois et il devra toujours s'agir du tonneau le plus haut de la tour. Vous ne devez jamais placer un tonneau plus « grand » sur un tonneau plus « petit » (le 2 ne devra p. ex. PAS être empilé sur le 1 et 3 ne devra PAS être empilé sur le 2).

Les images ci-après vous montrent la solution du problème avec 3 tonneaux :

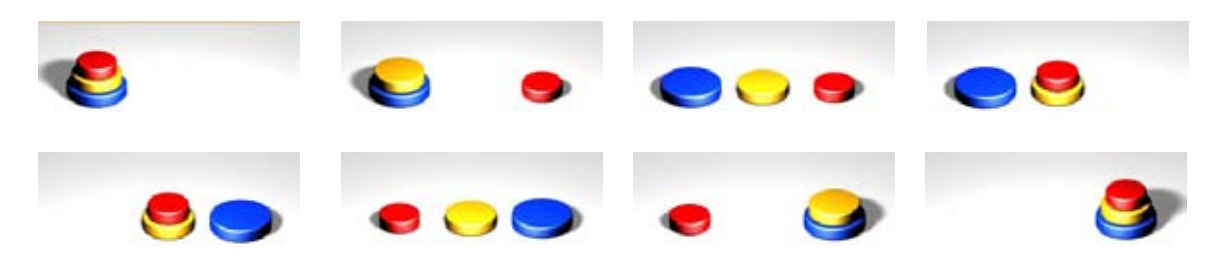

Position de dépar<sup>t</sup>

 $\circ$ 

 $(2)$ 

 $(3)$ 

#### **Charger le déroulement du Teach-In sur le TX-Controller**

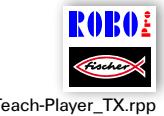

Servez-vous du programme Teach-Player\_TX.rpp et chargez d'abord le fichier enregistré au format .csv dans le Teach-In-Player avant de charger un déroulement créé avec le programme Teach-In sur le TX Controller. Chargez ensuite le programme dans le ROBO TX Controller. Le déroulement est effectué Teach-Player\_TX.rpp automatiquement par téléchargement dans un tel cas.

> fischertechnik GmbH ⋅ Weinhalde 14–18 ⋅ D-72178 Waldachtal Tel.: +49 7443 12 4369 ⋅ Fax.: +49 7443 12 4591 ⋅ E-Mail: info@fischertechnik.de ⋅ http://www.fischertechnik.de Illustrationen: Bernd Skoda design ⋅ Layout: ido Redaktionsbüro V 1.0 ⋅ Created in Germany ⋅ Technische Änderungen vorbehalten ⋅ Subject to technical modification

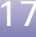